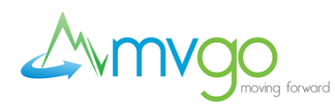

## **How to Use the RIDEMVGO App**

MVgo provides real-time arrival information for the MVgo buses. Use the RIDEMVGO app to mark favorite stops and routes, set reminders, get alerts, plan your trip and access general information.

## **Here's a quick primer on the app:**

The three bars at the left leads you to the app menu. When you want to return to the main map setting, choose "Ride" from the menu. The Service Alerts area will be empty unless there is an active service alert. The Reminders option lets you manage any reminders you have set from the Ride screen. The Plan My Trip option takes you to Google Maps, which MVgo uses to power our trip planner tool. Settings & Info takes you to relevant links at <http://mvgo.org/> such as Maps & Schedules, Rider Info, and more.

Use the balloon/location icon to check for nearby stops or quickly access any stops you have marked as favorites on the Ride screen.

Use the map icon to view different routes.

Use the magnifier glass icon to search for stops near a specific address or institution that is within a mile radius. First select the tab you want: Stops, Routes or Address. For example, if you want to search stops and routes near a specific address, select Address first, then type the address in the field above. If you want to view routes, select Routes first and then type in the specific route in the field above. Similarly, if you want to view stops serving a specific location (Mountain View Transit Center, for example), select Stops first and then type Mountain View Transit Center in the field above.

The angled arrow in the app's top, right-hand corner allows you to return to your GPS-based location on the map. So, if you've swiped off to the side, exploring a route or surrounding area and want a quick return to where you are right now on the map, hit the arrow, and the map will revert back to your location.

## **How to Mark Favorite Stops**

Select a route and use your fingers to pinch/zoom in on the map. Select a favorite stop and hit the heart-shaped icon to fill it in. It is now marked as a favorite stop and will appear under your favorite stops list under the balloon/location icon screen. To unmark the stop as a favorite, simply select the heart-shaped icon to un-fill it.

## **How to Set Reminders**

Select a route and use your fingers to pinch/zoom in on the map. Select a favorite stop and hit the alarm clock icon. You will be prompted to select a reminder day and time. You may select multiple days for the same time. To manage your reminders, go to the menu icon, select Reminders, and select the reminder you would like to manage/change. To delete a reminder, Android users may press and hold until the delete option appears, and iPhone users may swipe to the left to delete.